# Creation of Smoothed Coherence Mosaic

#### ERDAS IMAGINE 9.1 PC VERSION

#### Steps for Normal Coherence Blocks:

- 1) In your working directory set up one directory for each block (we did this on MAMM to copy the data out of the mission database).
- 2) Copy the binary, \*.hdr, and Corners.map files from the RAMS mission database into the corresponding block in your working directory. It is important to assign an unique name to each file.
- ie: blk\_82\_orb\_521\_frm\_3532
- 3) Run the script imagine.hdr.converter to create the needed ERDAS IMAGINE '8-bit binary' header files in preparation for mosaicking. imagine.hdr.converter was written especially for this project. See end of document.
- 4) Transfer all data files to a PC. From the IMAGINE GUI
	- a. DATA PREP->MOSAIC IMAGINE->MOSAIC PRO
	- b. VIEW->SHOW RASTER
	- c. EDIT->SET OVERLAP FUNCTIN->click on FEATHERING
	- d. EDIT->ADD IMAGES

Change file type to GENERIC BINARY Select all the data files (click on first frame, hold down shift key, click on last frame) Click on 'Image Area Options' Click on 'Set' Type in From "255" To "255" for the BACKGROUND VALUE RANGE

Deselect Crop Area by clicking in the box

OKAY, OKAY

5) Click on the 'AUTOMATICALLY GENERATE SEAMLINES' icon (not in the pull down menu) It's the  $11<sup>th</sup>$  icon from the left and looks something like this:

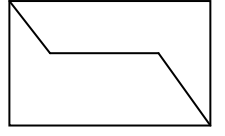

Click on 'Weighted Seamline". Click OKAY

- 6) PROCESS->RUN MOSAIC
	- a. Type in file name
	- b. Click on OUTPUT OPTIONS, Select Stats Ignore Value "0"
		- i. Ignore Input Value "255"
	- c. Click OKAY twice

## Steps for Low Coherence Blocks:

- 1) Assuming steps 1-3 above have been successfully completed:
	- a. DATA PREP->MOSAIC IMAGINE->MOSAIC PRO
	- b. VIEW->SHOW RASTER
	- c. EDIT->ADD IMAGES

Change file type to GENERIC BINARY Select all the data files (click on first frame, hold down shift key, click on last frame) Click on 'Image Area Options' Select "COMPUTE ACTIVE AREA" Click on 'Set' Type in From "255" To "255" for the BACKGROUND VALUE RANGE Deselect Crop Area by clicking in the box Select EDGE option\*\* OKAY, OKAY

2) Click on the 'AUTOMATICALLY GENERATE SEAMLINES' icon (not in the pull down menu) It's the  $11<sup>th</sup>$  icon from the left and looks something like this:

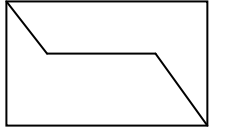

Click on 'Overlay-based Seamline". Click OKAY

3) PROCESS->RUN MOSAIC

.

- a. Type in file name
- b. Click on OUTPUT OPTIONS, Select Stats Ignore Value "0"
	- i. Ignore Input Value "255"
- c. Click OKAY twice

\*\*For large blocks instead of selecting "Compute Active Area" select "Use Entire Image". Then click OKAY.

## If the frame boundaries appear clipped:

- 1) Assuming steps 1-3 above have been successfully completed:
	- a. DATA PREP->MOSAIC IMAGINE->MOSAIC PRO
	- b. VIEW->SHOW RASTER
	- c. EDIT->ADD IMAGES

Change file type to GENERIC BINARY Select all the data files (click on first frame, hold down shift key, click on last frame) Click on 'Image Area Options' Click on 'Set' Type in From "255" To "255" for the BACKGROUND VALUE RANGE Deselect Crop Area by clicking in the box Click on the 'EDGE' option OKAY, OKAY

2) Click on the 'AUTOMATICALLY GENERATE SEAMLINES' icon (not in the pull down menu) It's the  $11<sup>th</sup>$  icon from the left and looks something like this:

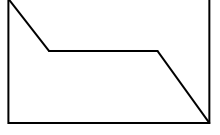

Click on 'Weighted Seamline' or 'Overlay-based Seamline" depending on your coherence level. Click OKAY

#### 3)PROCESS->RUN MOSAIC

- a. Type in file name
- b. Click on OUTPUT OPTIONS, Select Stats Ignore Value "0"
- c. Ignore Input Value "255"
- d. Click OKAY twice

**IMAGINE HDR CONVERTER** 

# This script converts Vexcel's  $*$ .h &  $*$ .map files into ERDAS Generic Binary  $#$ 

# Written by Stephen Mather, Jan 9, 2007

FILELIST=`find. -name "\*.map" | sed 's/.map//"

# For ENVI Files EXTENSION='.hdr'

#set the pixelsize PIXELSIZE='200.000000'

echo Creating World Files... for FILE in \$FILELIST  $d\sigma$ if  $[ -f$  \$FILE.h  $]$ 

then

ROWS='grep lines  $$FILE.h | awk'$ {print \$2; }' COLS=`grep pixels  $$FILE.h | awk \$  {print \$2; } ULX=`grep min x  $$FILE$  map | awk '{ print \$2; }' ULY=`grep max\_y  $FILE$  map | awk '{ print \$2 ; } " LRX=`grep max\_x  $FILE$  map | awk '{ print \$2; } LRY=`grep min y \$FILE.map | awk '{ print \$2; } echo 'BANDS:1' > \$FILE\$EXTENSION echo 'ROWS: '\$ROWS >> \$FILE\$EXTENSION echo 'COLS: '\$COLS >> \$FILE\$EXTENSION echo 'INTERLEAVING:  $NA' >>$  SFILESEXTENSION echo 'DATATYPE: U8' >> \$FILE\$EXTENSION MOTOROLA'>> \$FILE\$EXTENSION echo 'BYTE ORDER: echo 'UL X COORDINATE:  $\text{SULX} \gg \text{SFILESEXTENSION}$ echo 'UL\_Y\_COORDINATE:  $\text{\$ULY} \gg \text{\$FILE$EXTENSION}$ echo 'LR X COORDINATE:  $\text{SLRX} >> \text{SFILESEXTENSION}$ echo 'LR Y COORDINATE:  $\text{SLRY} >> \text{SFILE}$ SEXTENSION echo 'PIXEL WIDTH: '\$PIXELSIZE >> \$FILE\$EXTENSION echo 'PIXEL\_HEIGHT: '\$PIXELSIZE >> \$FILE\$EXTENSION echo 'MAP UNITS: other' >> \$FILE\$EXTENSION echo 'PROJECTION\_NAME: Unknown'>> \$FILE\$EXTENSION echo 'PROJECTION ZONE: NA' >> \$FILE\$EXTENSION echo 'PROJECTION\_PARAMETERS:' >> \$FILE\$EXTENSION echo ' NA' >> \$FILE\$EXTENSION echo ' NA' >> \$FILE\$EXTENSION echo ' NA' >> \$FILE\$EXTENSION echo ' NA' >> \$FILE\$EXTENSION echo 'NA'>> \$FILE\$EXTENSION

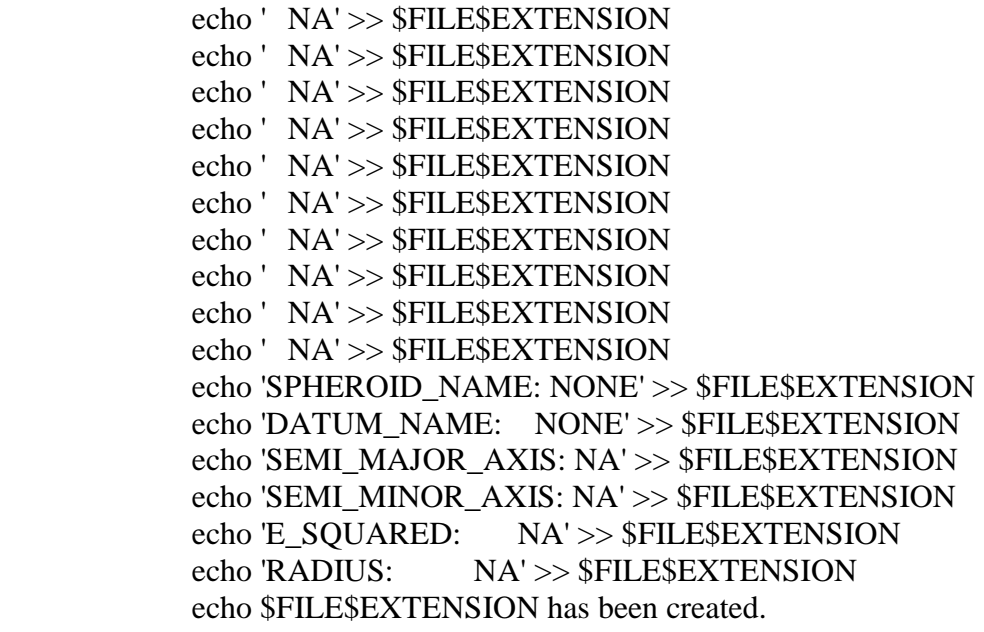

done

fi